## **POLARIS SYSTEM**

# **USER GUIDE**

## **(customer)**

*1 st Oct 2018*

## <span id="page-1-0"></span>**TABLE OF CONTENTS**

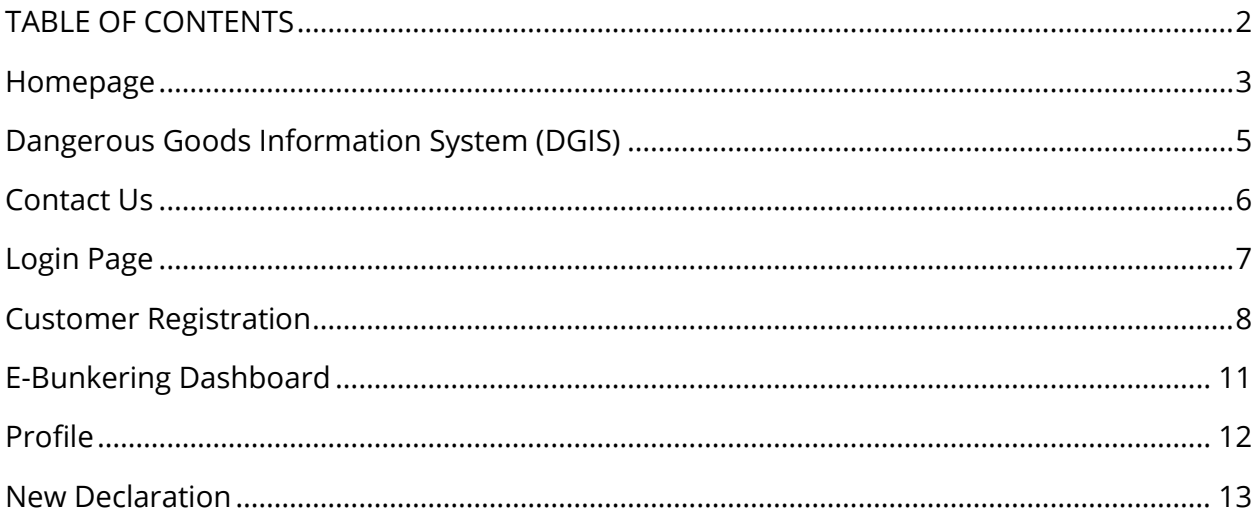

#### <span id="page-2-0"></span>**Homepage**

First impression landing page, display basic information for public end-users to know what POLARIS is.

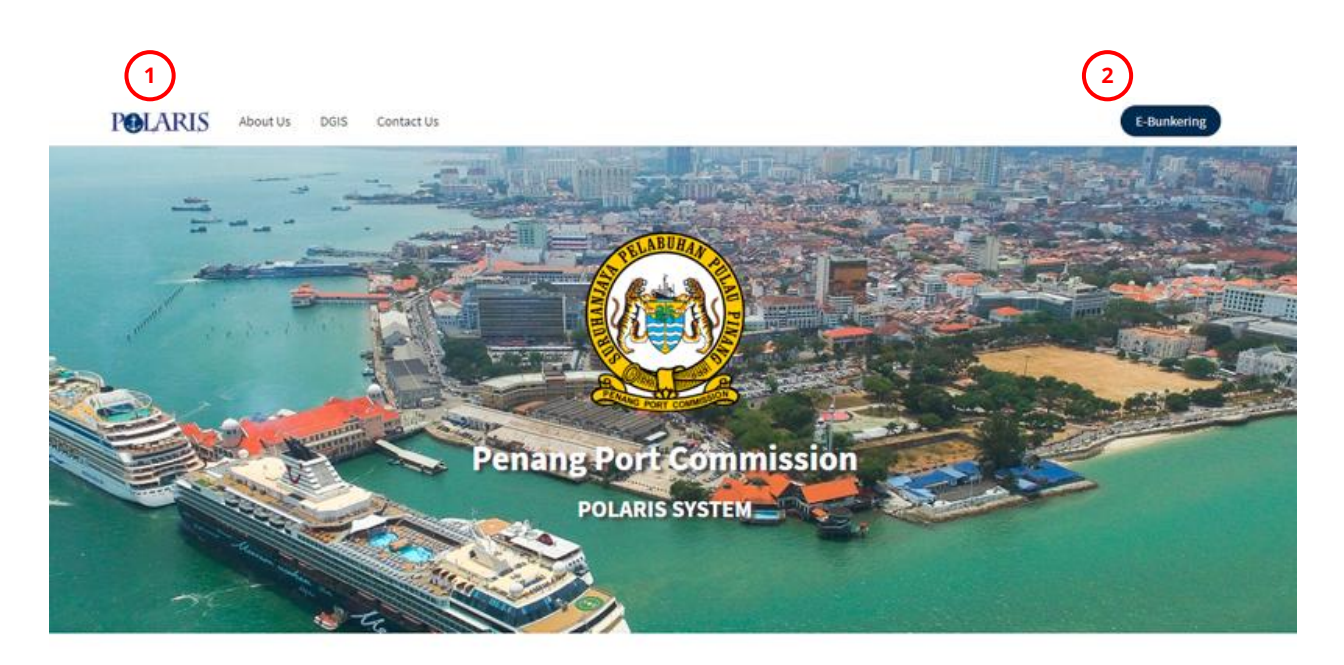

#### **WELCOME TO POLARIS**

At Penang Port Commission, we want to give you the highest customer satisfaction as possible.<br>**5** Feel free to *in up* **N** is CUSTOMER SATISFACTION FORM and fax to us, 04-3243416 for immediate attention.

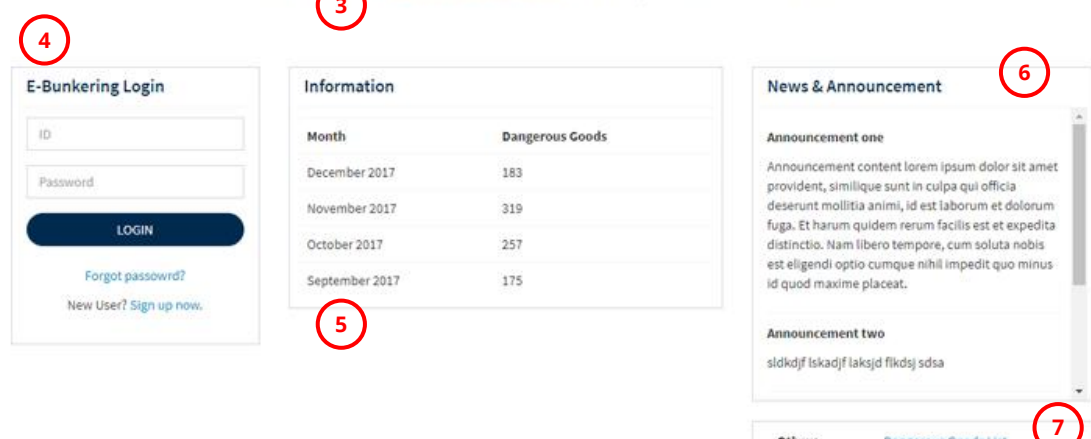

Copyright © 2018 Penang Port Commission. All rights reserved.

Dangerous Goods List

Multimodal DG Form

Others

- **1. Header Menu –** Universal links to access important pages of the system
	- **POLARIS icon** link to homepage
	- **About Us** page displays more explatation information about what POLARIS is
	- **DGIS** page is the Dangerous Goods Information System for user to search for dangerous goods info
	- **Contact Us** page for user to drop a message to POLARIS
- **2. E-Bunkering –** Link to e-bunkering login page. Will change to display user info when user is logged in
- **3. Customer satisfaction form –** Link to PDF form page for user to download and fill up
- **4. E-Bunkering Login –** Shortcut widget for user to login into e-bunkering, same as in e-bunkering login page
- **5. Information table –** Display information about dangerous goods count in recent months
- **6. News & Announcement –** Display list of announcement from POLARIS to the public
- **7. Others –** Other links to DGIS page and Multimodal Dangerous Goods Form page

### <span id="page-4-0"></span>**Dangerous Goods Information System (DGIS)**

Page for user to query and search for dangerous goods info.

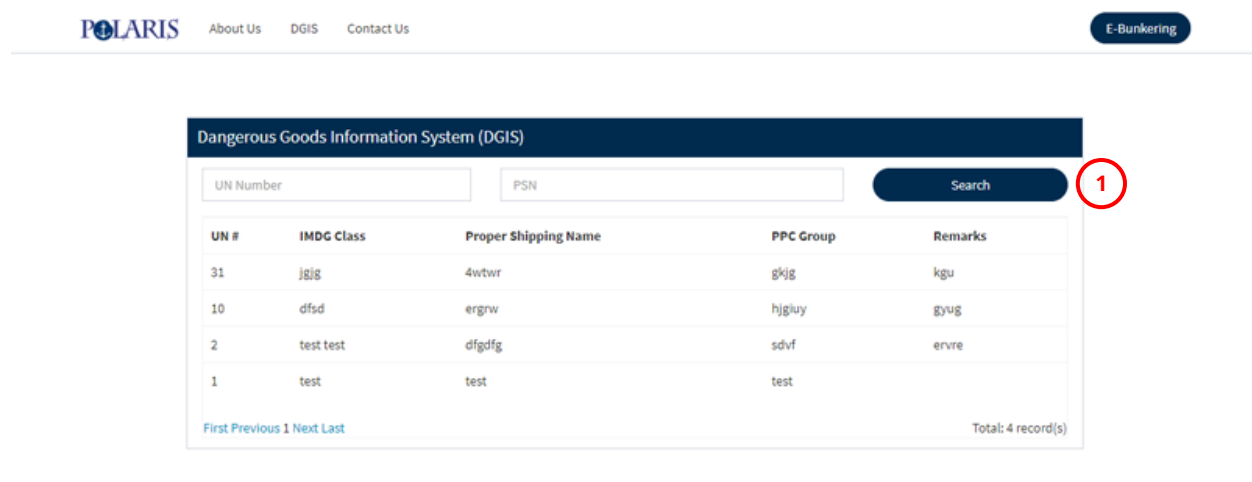

#### Copyright © 2018 Penang Port Commission. All rights reserved.

1. **Search function –** Search for dangerous good info from the system database, by the UN Number or the Proper Shipping Name (PSN)

#### <span id="page-5-0"></span>**Contact Us**

Page for any public user to drop a message to POLARIS. The message submitted will be received by the admins of POLARIS.

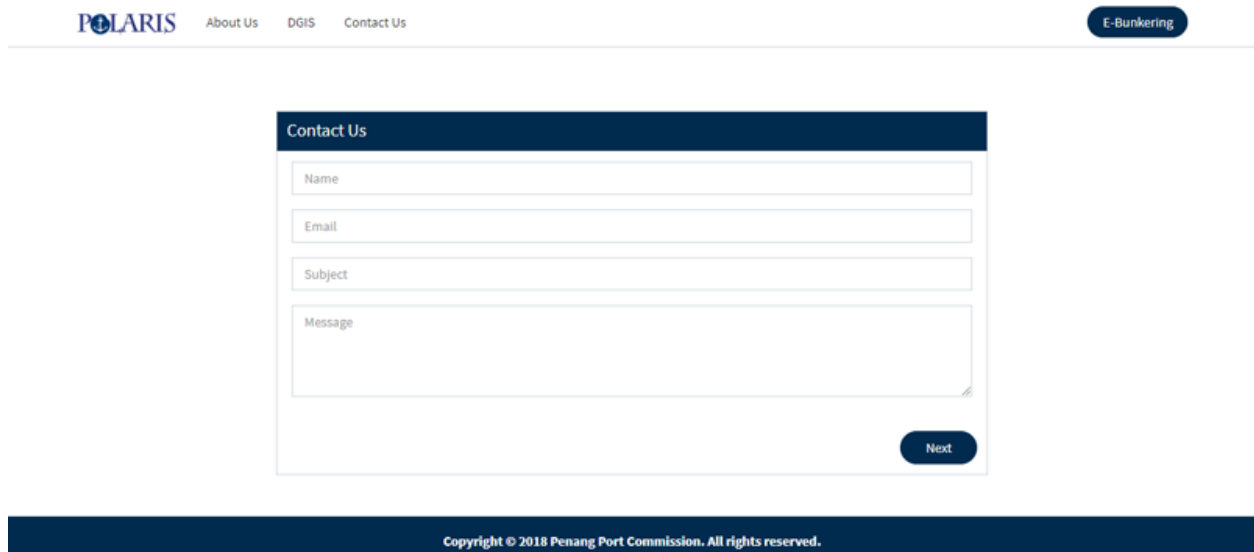

#### <span id="page-6-0"></span>**Login Page**

Page for customer to login into POLARIS system. New customer can also sign up by register through the "Sign up now" link.

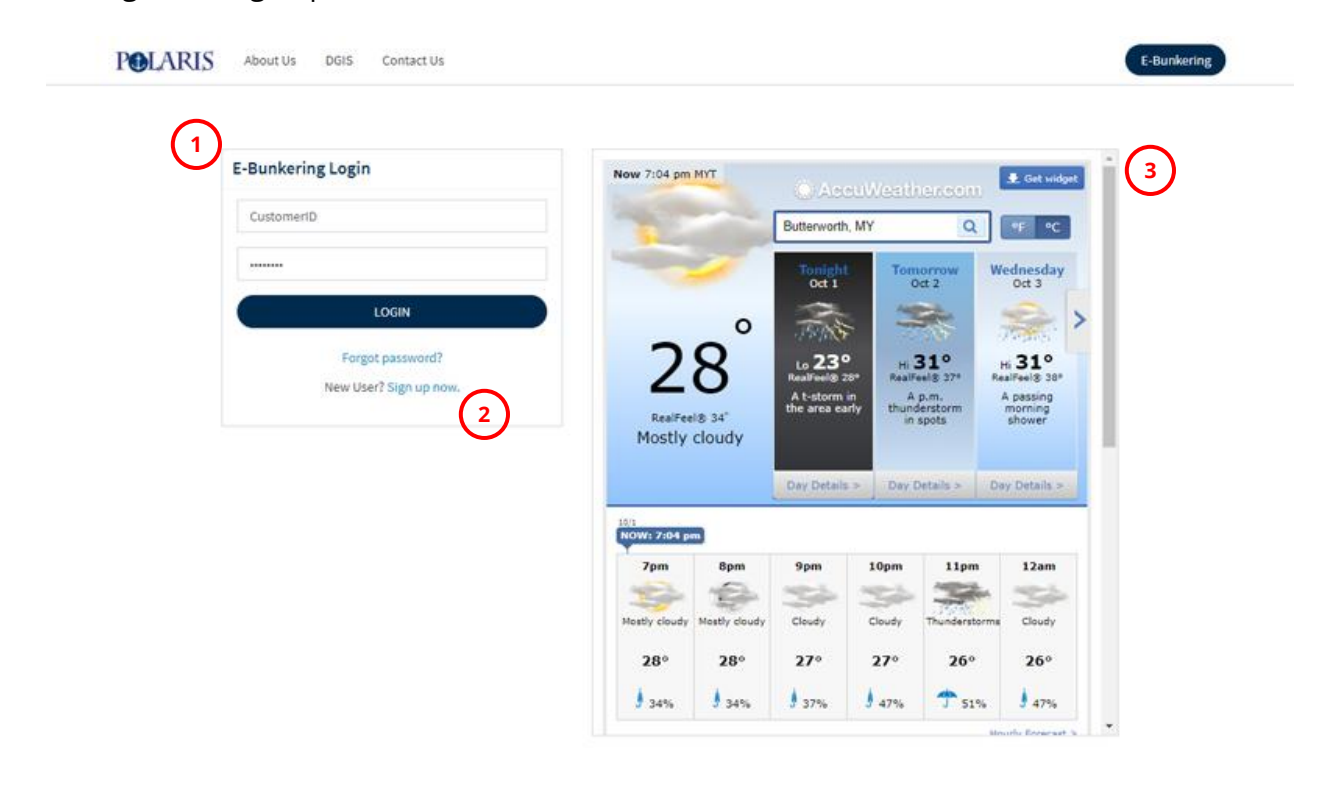

#### Copyright © 2018 Penang Port Commission. All rights reserved.

- **1. E-Bunkering Login –** Customer login to e-bunkering system
- **2. Sign up, Forgot password links –** Links for user to register as new customer, or retrieve forgotten password
- **3. Weather forecast widget –** widget for recent weather forecast

### <span id="page-7-0"></span>**Customer Registration**

To register as customer, user will need to fill up the registration form at this page as the **first step**.

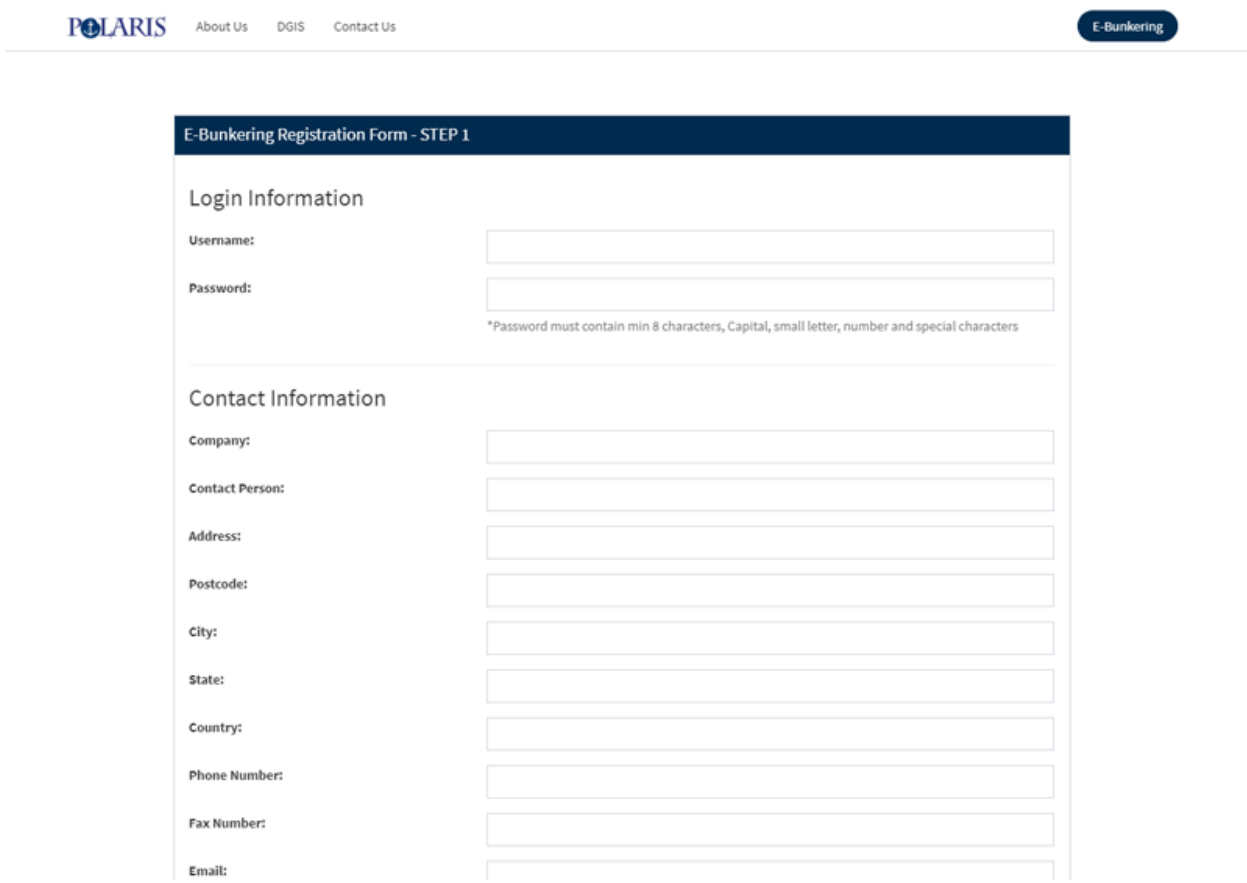

Fill up the form and click "Next"

User will be redirect to page to register supporting document as the **second step** of the registration.

Upload the required supporting documents stated in order to proceed. The documents will be then reviewed by the POLARIS admin later on.

Customer can skip this step first by clicking the "Cancel" button to enter the system. However please note that customer will be unable to create any transaction before they have all the documents submitted and approved by the admin.

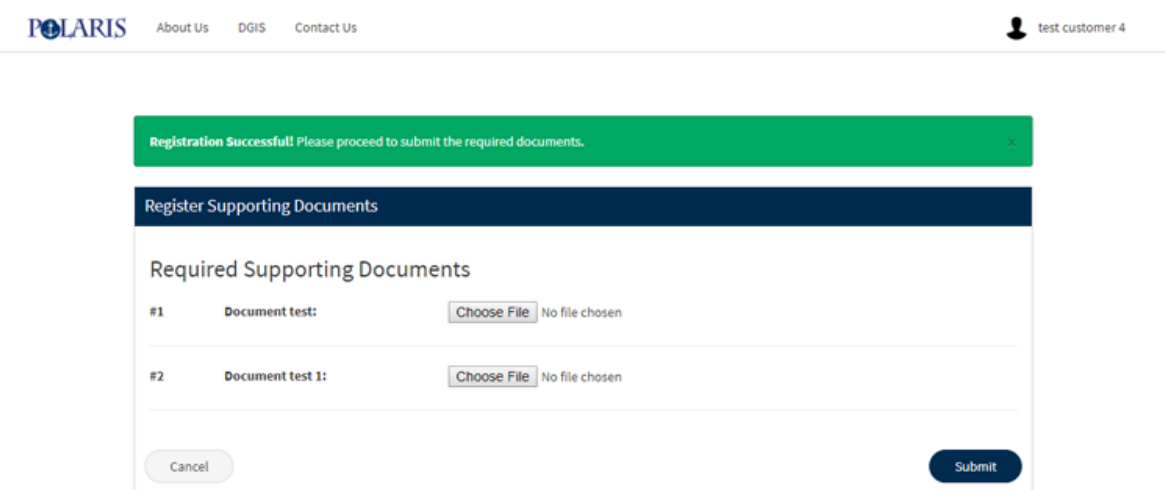

After uploaded the documents, customer will need to submit documents for vessel declaration, as the **third step** of registration. Customer can also skip this step and declare it later on.

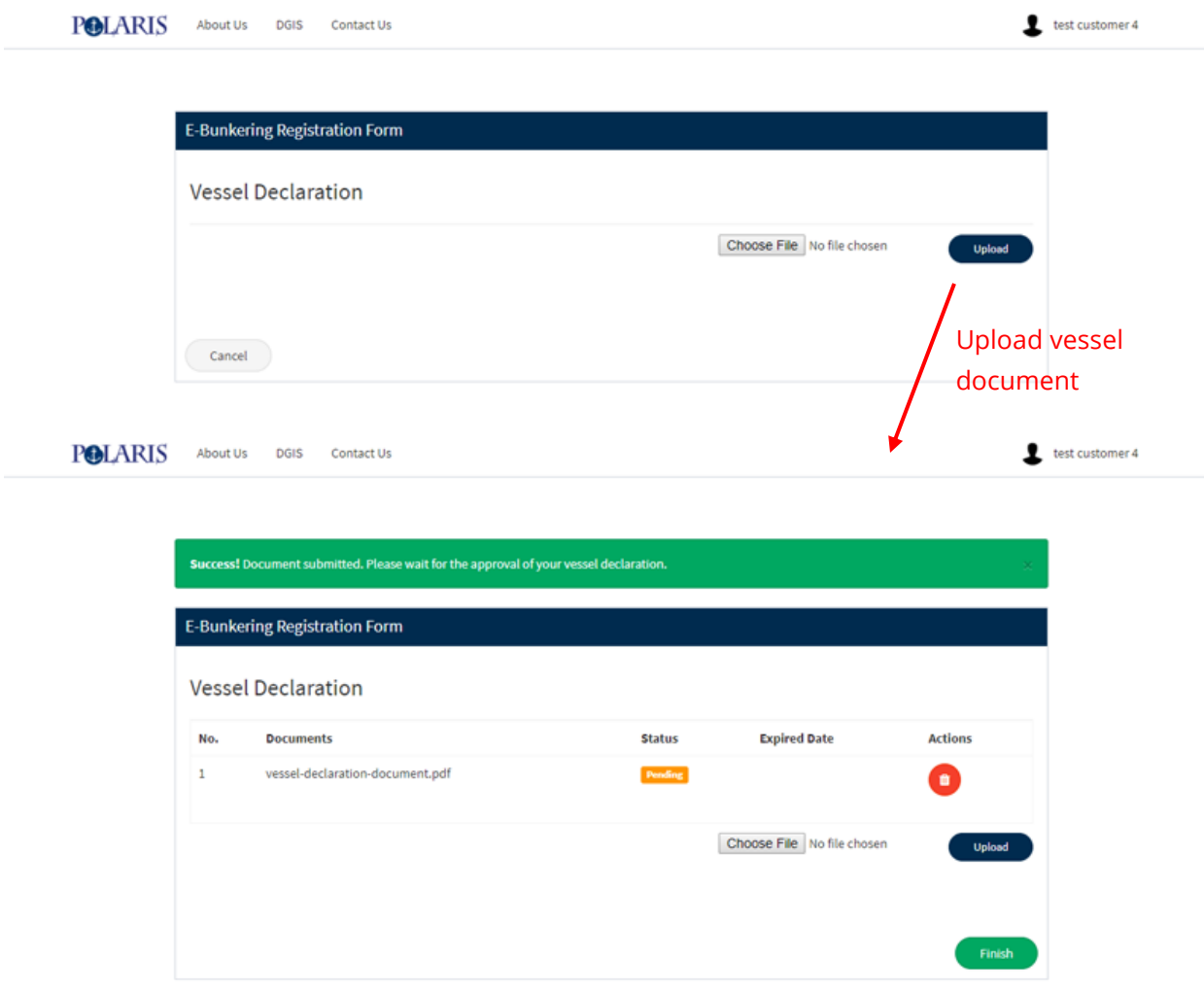

After submitted all the documents, customer will need to wait for POLARIS admin to review and approve the submissions.

Customer will receive email notification to the email they had registered, when the admin approve or reject their application.

### <span id="page-10-0"></span>**E-Bunkering Dashboard**

Upon login, user will be redirected to their dashboard, which shows the overall information of the user's declaration transactions.

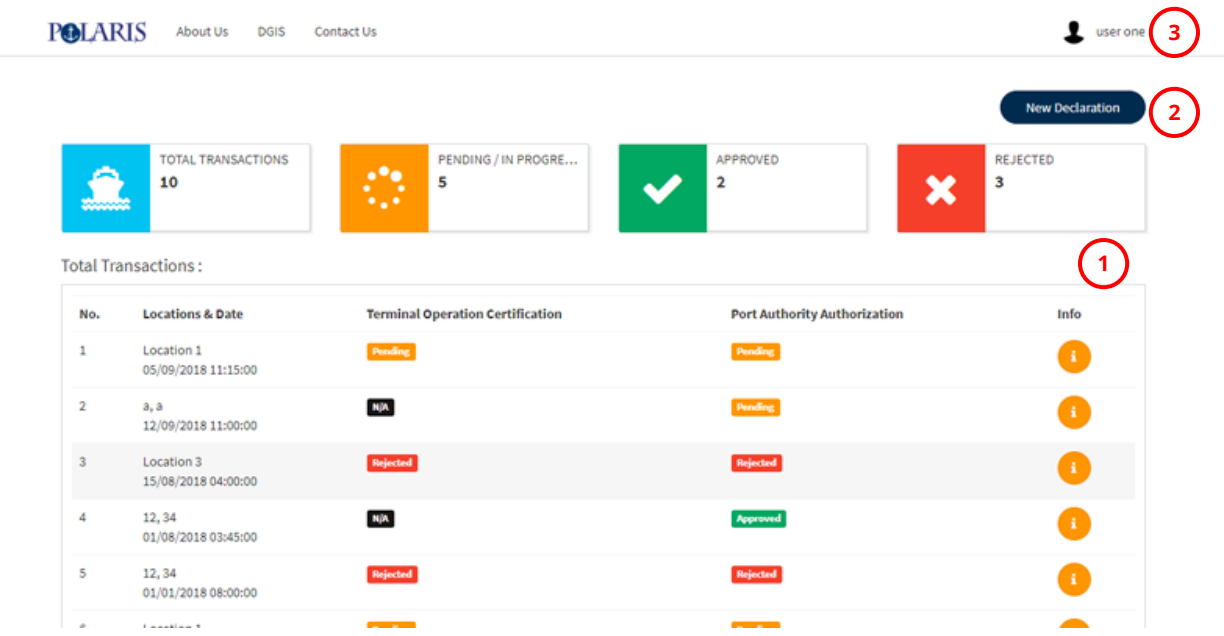

- **1. Dashboard tables –** show overall information of customer's transactions
- **2. New Declaration –** create new declaration here. Customer will need to have their Bunker Permit and Vessel Declaration submitted and approved in order to create declaration.
- **3. User widget –** widget to view user's profile. Upon expand, will be able to link to Dashboard, Profile page and Sign out:

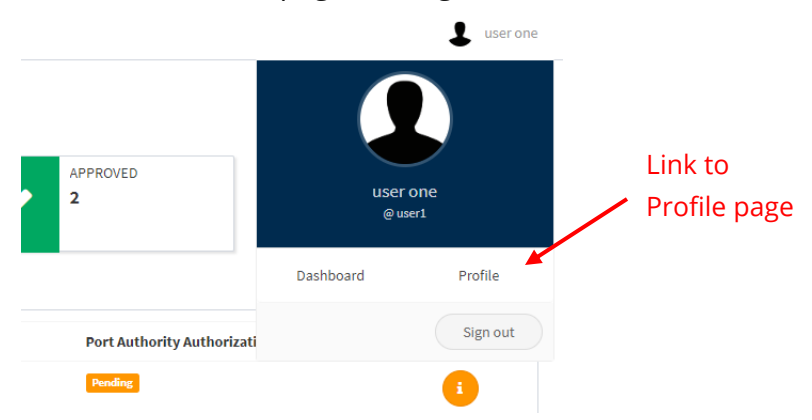

#### <span id="page-11-0"></span>**Profile**

Page for customer to view and edit their user information. User can also submit bunker permit documents or vessel declaration documents here (if skipped during registration).

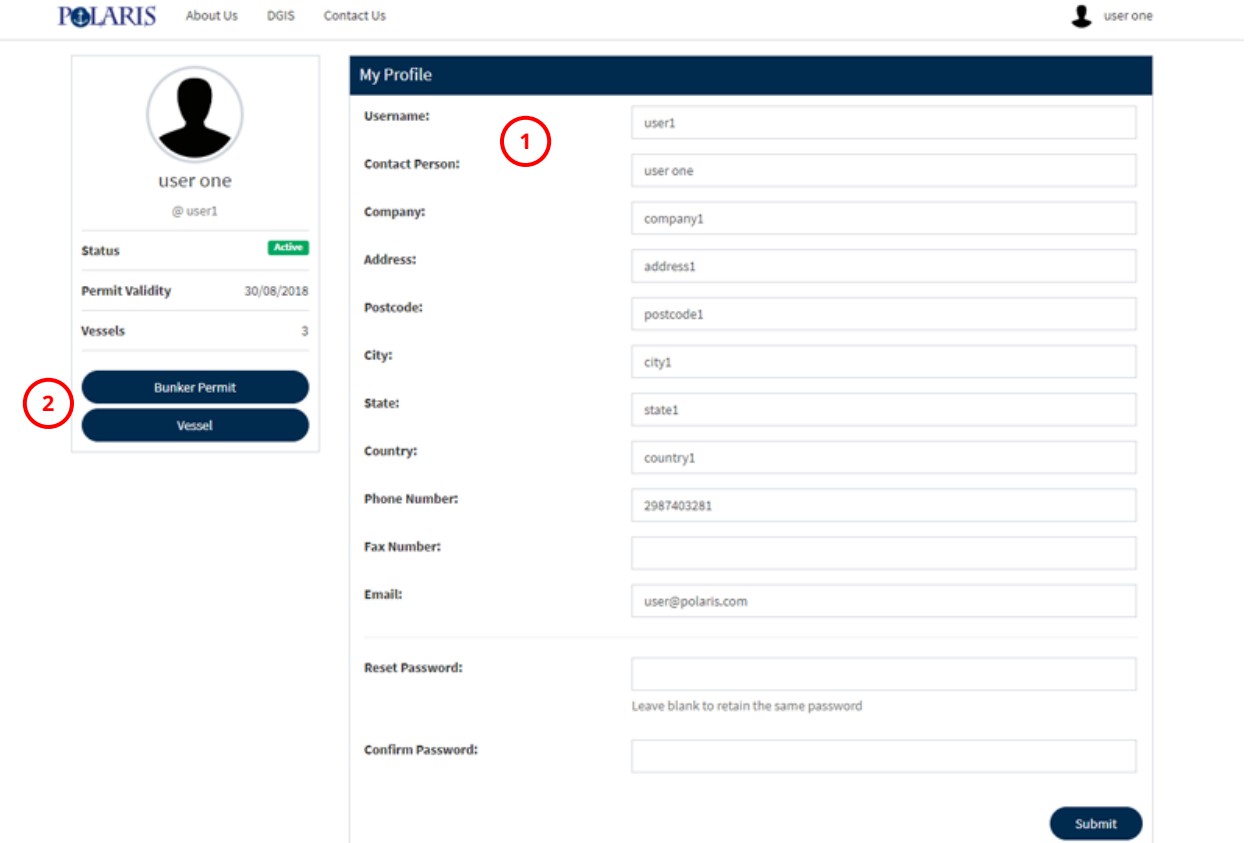

- **1. Profile information –** view and update profile information
- **2. Bunker Permit, Vessel link –** links to submit bunker permit and vessel documents

#### <span id="page-12-0"></span>**New Declaration**

To declare new transaction, customer will need to choose the type of declaration, either Terminal or Anchorage/Sea.

*\*Note: Customer will be prompted back to submit required document for Bunker Permit if he/she doesn't have any or permit had already expired.*

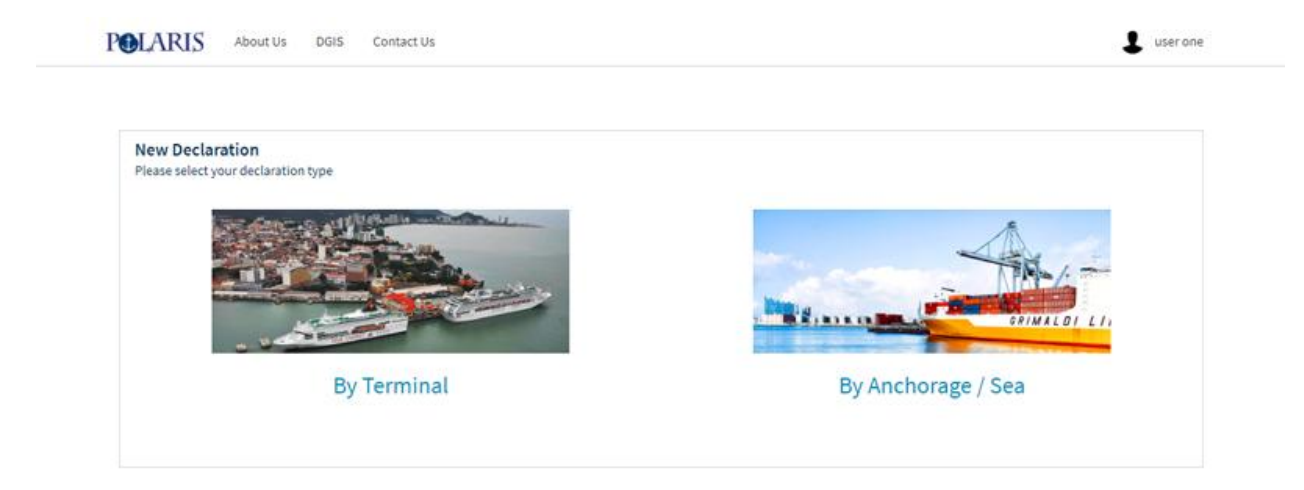

Then, proceed to fill up the declaration form and submit. POLARIS admin will then review and approve the declaration submitted.

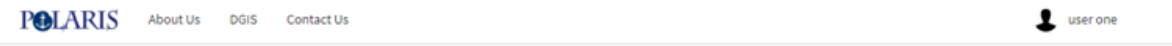

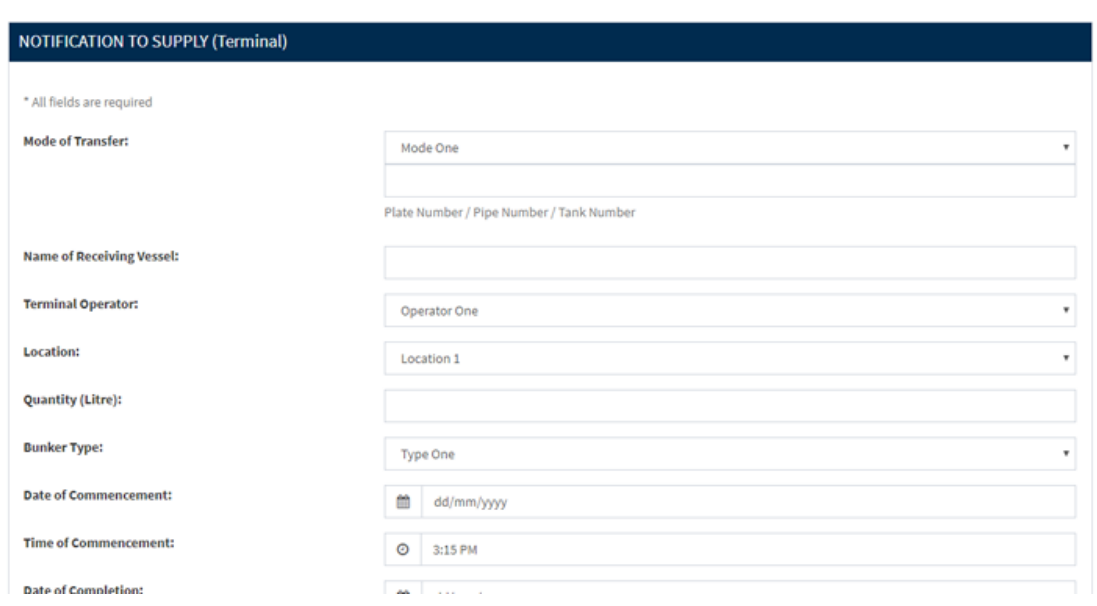

*Terminal Declaration*

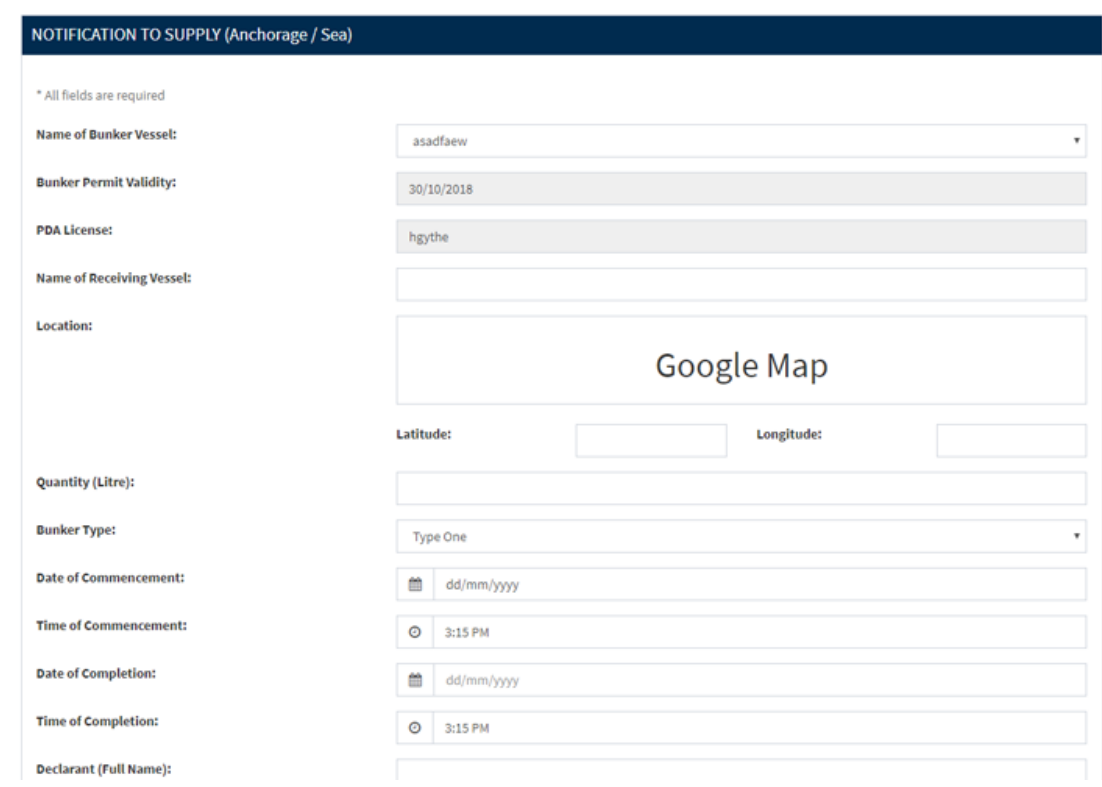

*Anchorage/Sea Declaration*

Customer will receive email notification to the email they had registered upon the declaration submission, and when the admin approve or reject their declaration.